macaticionados.wordpress.com

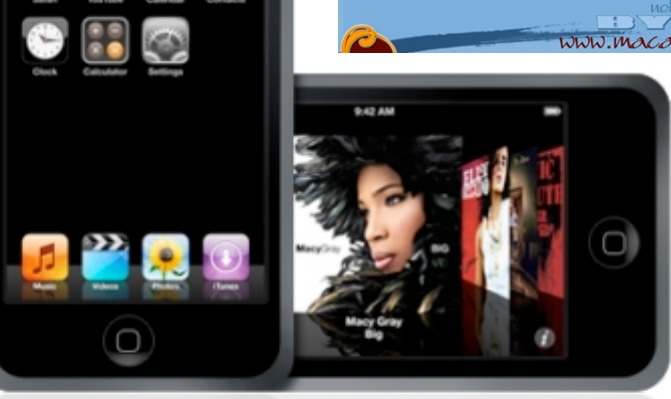

## Gérer plusieurs bibliothèques

Vous pouvez créer plusieurs bibliothèques dans **iTunes**. Cette façon de faire vous permet de gagner de l'espace ou de partager vos espaces de travail.

Pour créer une nouvelle bibliothèque **iTunes**, il suffit de cliquer sur la touche **Alt/ Option** en lançant **iTunes** (ou en cliquant sur son icône dans le *Dock*). Si vous souhaitez déplacer vos bibliothèques (sur un disque externe, par exemple):

- Copiez le dossier **~/Musique/iTunes/** (qui se trouve dans votre dossier **Départ**) sur votre *disque externe* .
- Ouvrez **iTunes** en appuyant sur la touche **Alt/Option** .
- Une fenêtre avec «**Sélection de la bibliothèque**» s !ouvre et cliquez sur «**Choisir** »
- Parcourez les fichiers en arborescence sur votre disque externe pour retrouver le fichier **iTunes** que vous venez de copier.
- Sélectionnez le fichier **iTunes Library** .
- **iTunes** charge dans son interface vos morceaux. Vérifiez qu !ils sont tous présents avant de supprimer le dossier **iTunes** de votre dossier **Départ/Musique.**

## Imprimez vos pochettes d'albums

Vous pouvez imprimer vous-même les pochettes d !albums que vous avez acheté ou importé sur **iTunes**, avec leurs illustrations et descriptions. Imprimer: O pochette de CD

- Tapez dans la barre de recherche d !**iTunes** le nom de l !album que vous désirez
- Allez dans le menu **Fichier** > **Imprimer**
- Faites votre choix entre les options *pochettes de CD*, *liste de morceaux*, *liste d* **!***albums* (ici, il s !agit de la première option).
- Choisissez votre *thème* et cliquez sur «**Imprimer**».

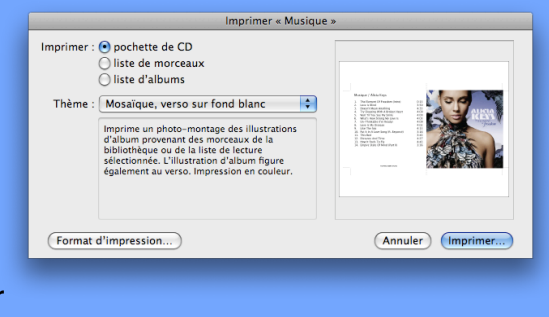

## Transférez vos morceaux (iPhone,iTouch,iPod)

Procurez-vous l'application Senuti [\(http://www.fadingred.com/senuti/](http://www.fadingred.com/senuti/)).Placez-là dans votre dossier **Applications**. Suivez le guide d !instruction pour sa configuration. Il suffira ensuite de sélectionner un emplacement lorsque la fenêtre «**Copiez l!emplacemen**t» apparaîtra pour sauver le répertoire d**!iTunes**. N!oubliez pas de valider la case «*Ajoutez automatiquement les chansons à iTunes*». Connectez votre **iTouch** à votre **Mac** et sélectionnez les morceaux que vous souhaitez transférer. Cliquez sur le bouton «**Transférer**» en haut à gauche de la fenêtre de **Senuti** .